## (4)編集方法

この章ではデータベースの編集方法について説明します。

 $(\mathcal{T})$ KB

(イ)用語の意味

## $(\mathcal{F})$  KB(Knowledge Base)

KB の編集方法について説明します。

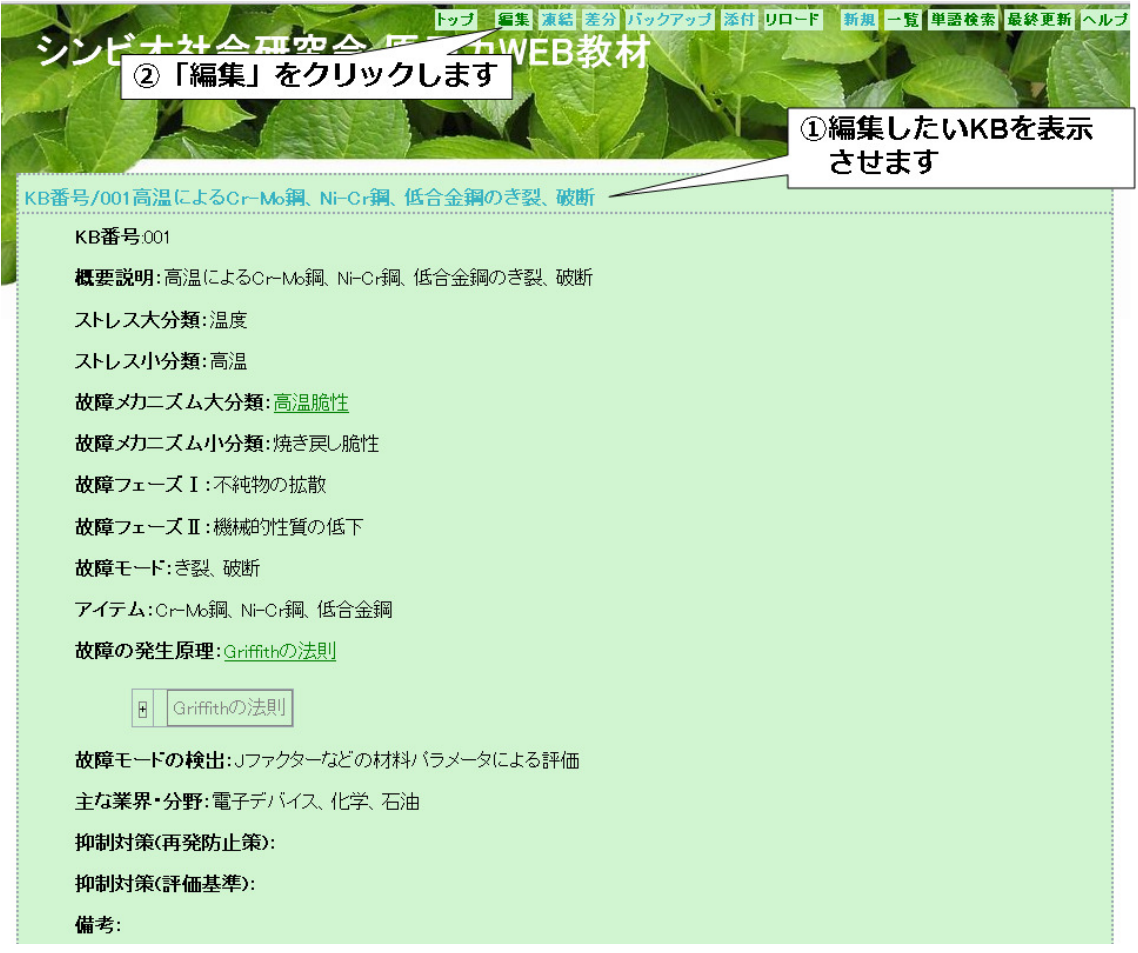

①編集したい KB を表示させます。

KB の表示はデータベース概要の KB 一覧から選択して行ってください。

(2 章 閲覧方法参照)

②「編集」をクリックします。 「編集」をクリックすると編集画面が開きます。

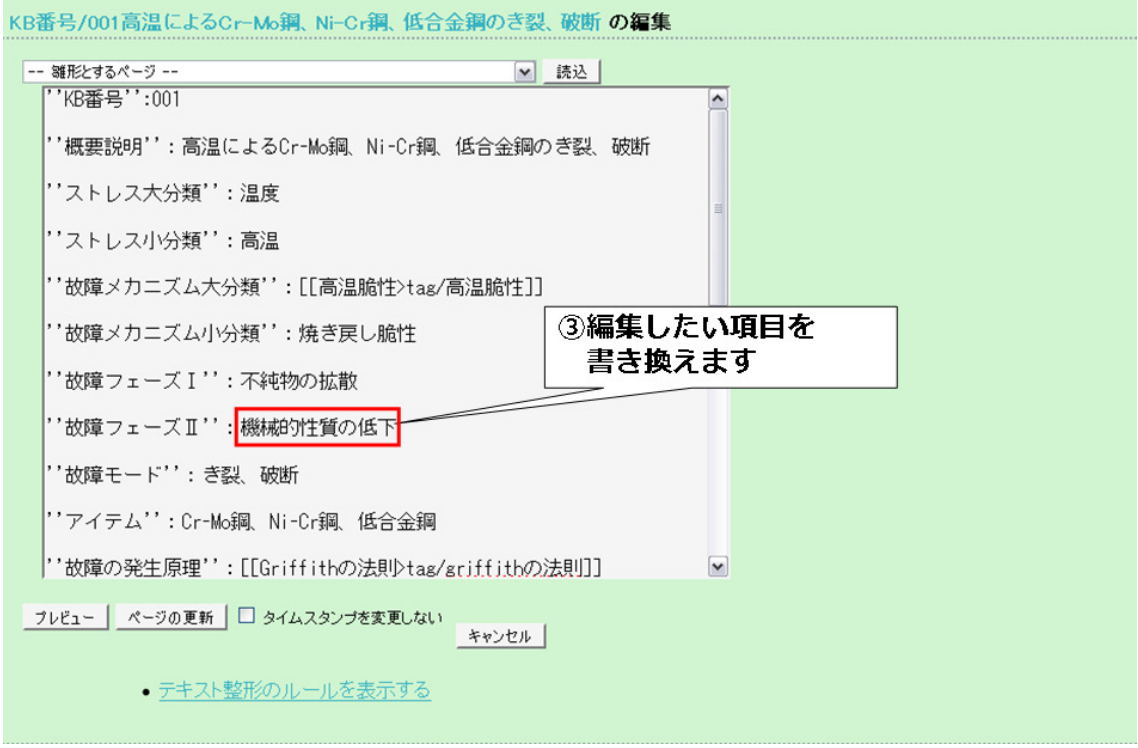

③編集したい項目を書き換えます

一般利用者が編集できるのは属性の内容だけです。属性名(゚゚で囲まれている部分)は変更 しないでください。

ここでは「故障フェーズⅡ」の「機械的性質の低下」を「材料脆化、延性低下」に書き 換えています。

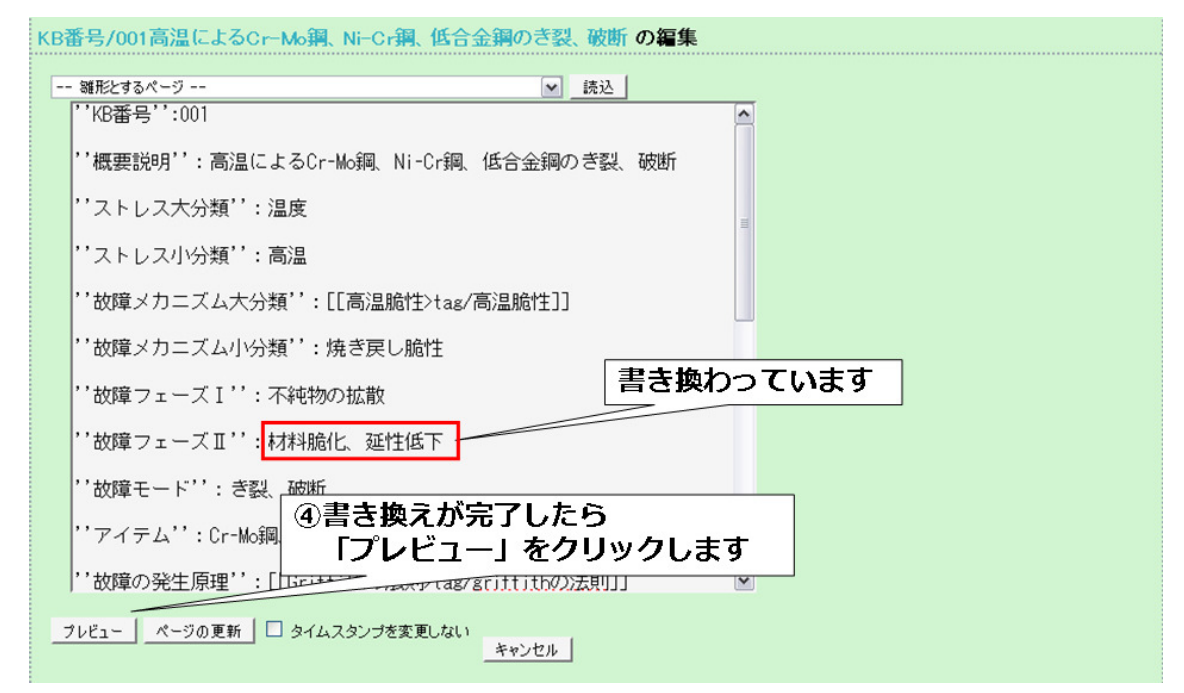

④書き換えが完了したら「プレビュー」をクリックします。

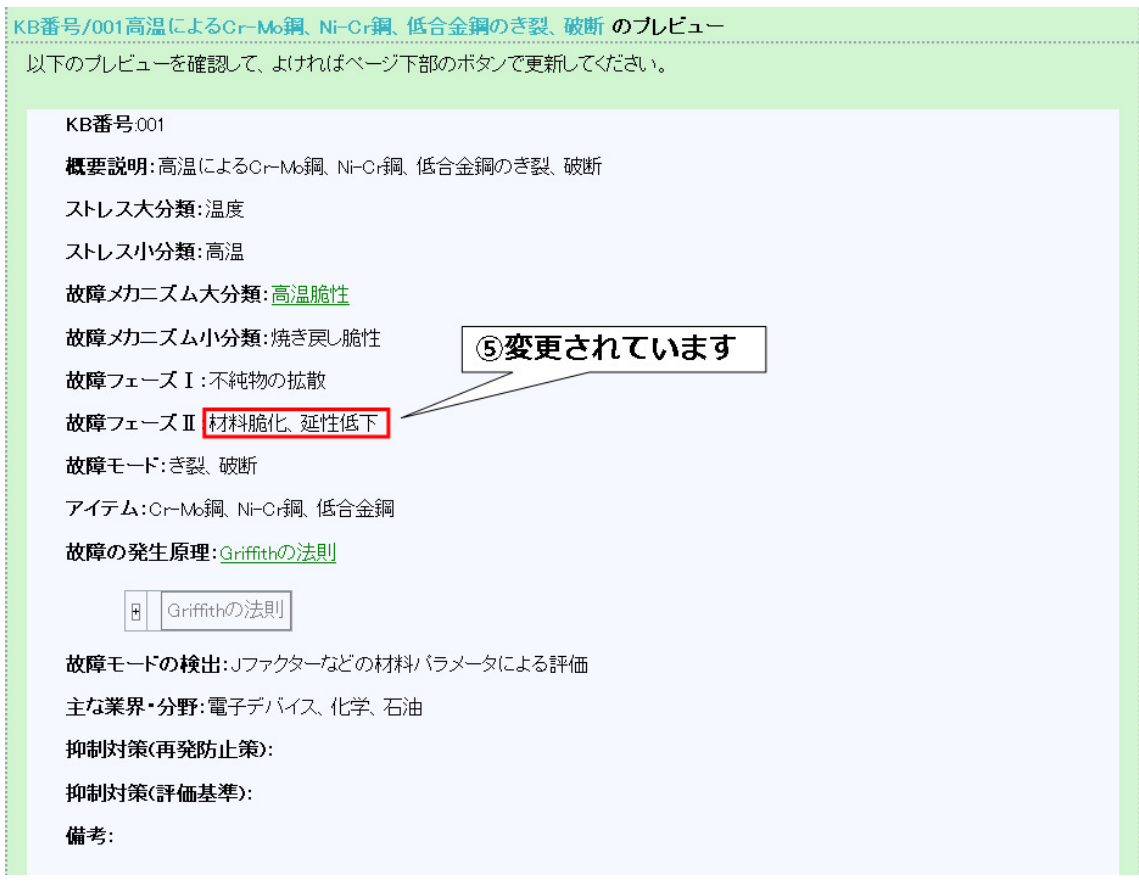

⑤プレビューでは先ほど編集した部分が変更されています。

 変更が未完了の場合はプレビューの下に編集画面があるので、引き続き編集してくださ  $V_{0}$ 

変更が完了の場合は「ページの更新」をクリックしてください。

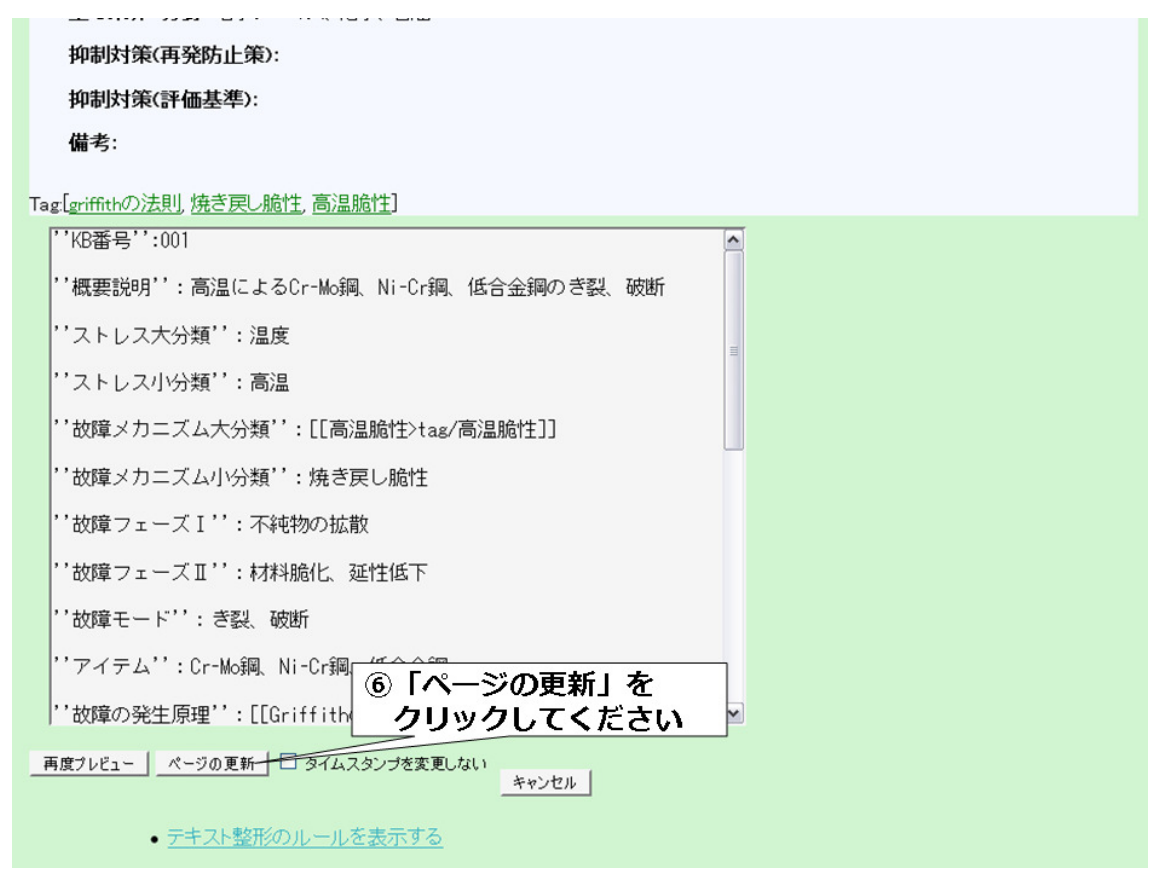

6「ページの更新」をクリックしてください。

KBの編集に関する説明は以上です。